## *SDA* Software Design Ahnert GmbH *SDA*

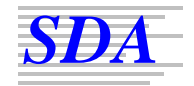

Konzeption und Entwicklung von Software für

- Naturwissenschaft, Technik, speziell Akustik, Architektur, Medien-, Beleuchtungs- und Bühnentechnik
- Verwaltung, Planung, Systeme

*SDA* Software Design Ahnert GmbH Arkonastraße 45-49 D – 13189 Berlin www.sda-softwaredesign.de

## **ANLEITUNG ZUR INSTALLATION UND LIZENZREGISTRIERUNG**

Bitte beachten: Ein Dynamischer Virenschutz (DVP) kann Installationsprobleme verursachen. Es wird empfohlen, einen DVP vor der Installation von EASERA SysTune zu deaktivieren.

Folgende Schritte sind für die EASERA SysTune - Installation erforderlich:

1. Gehen Sie zum AFMG Download Portal

## <http://www.afmg-support.eu/AFMGDLPortal/Start.aspx>

unter Verwendung der bereitgestellten Anmeldeinformationen.

- 2. Auf der Download-Seite wählen Sie zunächst "Program Setups" und laden das Archiv "EASERA SysTune Program Setup" herunter.
- 3. Wählen Sie dann "User Files Setups" und laden Sie das zu Ihrer EASERA SysTune User ID zugehörige Archiv "User Files-Setup" herunter.
- 4. Stellen Sie sicher, dass Sie das Microsoft .NET 2.0 Framework installiert haben: [http://www.microsoft.com/downloads/details.aspx?FamilyID=0856eacb-4362-](http://www.microsoft.com/downloads/details.aspx?FamilyID=0856eacb-4362-4b0d-8edd-aab15c5e04f5&displaylang=de) [4b0d-8edd-aab15c5e04f5&displaylang=de](http://www.microsoft.com/downloads/details.aspx?FamilyID=0856eacb-4362-4b0d-8edd-aab15c5e04f5&displaylang=de)
- 5. Nach erfolgreichem Download entpacken Sie das EASERA SysTune- Setup-Archiv und führen *EASERASysTuneStartUp.exe* zum Start der Installation aus. Stellen Sie sicher, dass beim Entpacken des Setup-Archivs die Verzeichnisstruktur erhalten bleibt. Sie können auch den Inhalt des Setup-Archivs auf eine CD-ROM brennen. Dann sollte nach dem Einlegen der CD-ROM in das CD-Laufwerk das Setup automatisch starten. Wenn nicht, öffnen Sie in der Systemsteuerung das "Software Control-Panel" und klicken Sie auf "Neue Programme hinzufügen". Auf der CD befinden sich EASERA SysTune und der AFMG Licence Manager.
- 6. Als Erstes öffnet sich das EASERA SysTune Startup-Fenster. Wenn EASERA SysTune und der AFMG Licence Manager noch nicht installiert sind, sollten sie automatisch für die Installation selektiert sein. Drücken Sie "Start Installation" zum Start des Setups.
- 7. Folgen Sie den Installationsanweisungen der Reihe nach.
- 8. Nach erfolgreicher Programminstallation entpacken Sie das heruntergeladene EASERA SysTune User Files Setup und führen Sie

## *SDA* Software Design Ahnert GmbH *SDA*

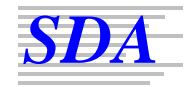

Konzeption und Entwicklung von Software für

- Naturwissenschaft, Technik, speziell Akustik, Architektur, Medien-, Beleuchtungs- und Bühnentechnik
- Verwaltung, Planung, Systeme

*SDA* Software Design Ahnert GmbH Arkonastraße 45-49 D – 13189 Berlin www.sda-softwaredesign.de

*EASERASysTuneUserFiles.exe* zur Installation derEASERA SysTune User-Dateien aus.

- 9. Nach erfolgreicher Installation der EASERA SysTune User-Dateien starten Sie den AFMG Licence Manager durch Doppelklick auf das AFMG Licence Manager Icon auf dem Windows Desktop.
- 10. Wählen Sie EASERA SysTune aus der Liste im oberen Teil des Licence Manager Hauptfensters.
- 11. Drücken Sie die Schaltfläche "Download Licence", wenn Ihr Computer über Internetzugang verfügt. Dadurch wird eine EASERA SysTune-Lizenz vom SDA Web Server geladen. Erscheint die Mitteilung "Licence successfully installed", so wurde EASERA SysTune erfolgreich mit allen erworbenen Features freigeschaltet.
- 12. Ist ein Internetzugang von Ihrem Computer aus nicht möglich, drücken Sie die Schaltfläche "Licencing by File", und folgen Sie den Anweisungen in der EA-SERA SysTune Dokumentation zur Freischaltung des Programms per Datei.
- 13. Im Fall von Lizenzierungsproblemen mit EASERA SysTune kontaktieren Sie den Lizenz-Support: E-Mail: <mailto:support@afmg.eu>